**Scala EX**

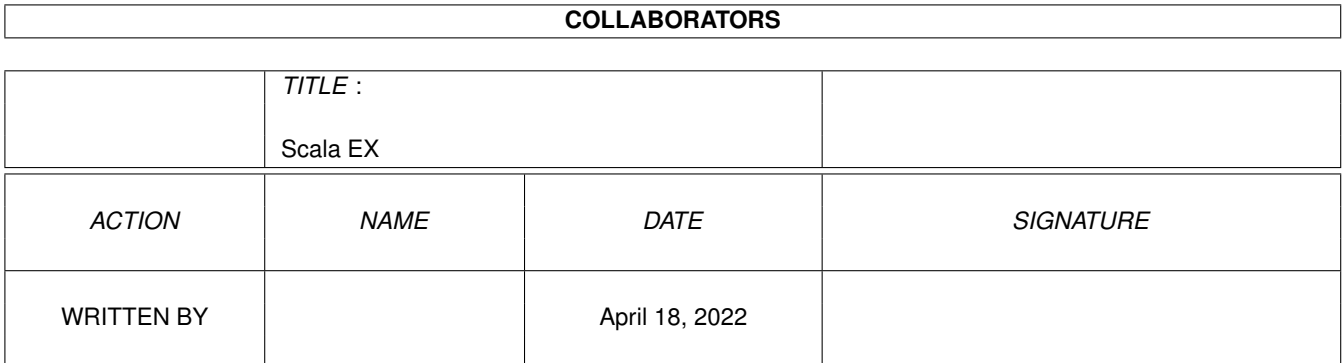

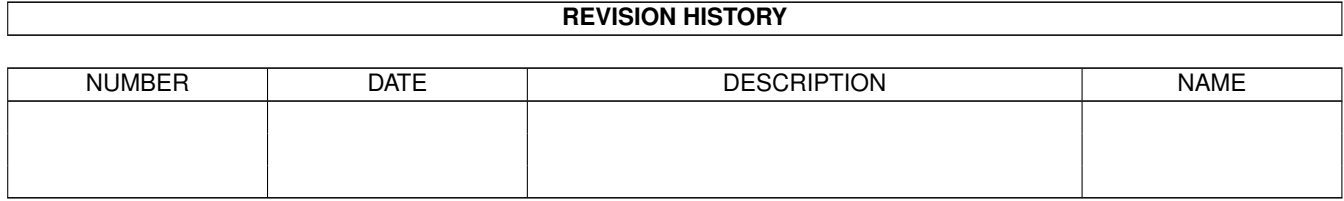

# **Contents**

## 1 Scala EX

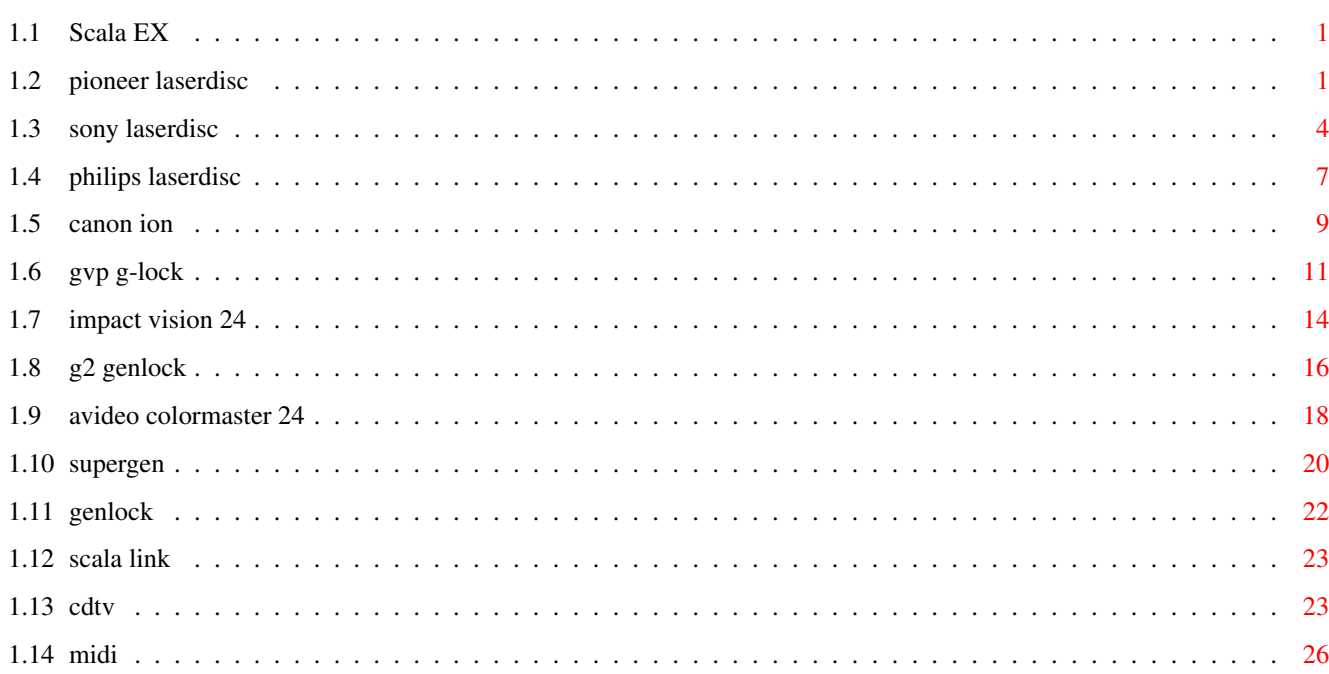

 $\mathbf{1}$ 

# <span id="page-3-0"></span>**Chapter 1**

# **Scala EX**

# <span id="page-3-1"></span>**1.1 Scala EX**

Pioneer Laserdisc Sony Laserdisc Philips Laserdisc Canon ION GVP G-Lock Impact Vision 24 G2 Genlock Avideo/Colormaster 24 SuperGen Genlock Genlock CDTV MIDI-player Scala Link

# <span id="page-3-2"></span>**1.2 pioneer laserdisc**

Pioneer Laserdisc EX

Anwendung Dieses Modul kontrolliert die Pioneer VideoDisc-Abspielgeräte. Fast alle Funktionen dieser Geräte können vom EX-Modul gesteuert werden: Einzelbild. Sequenz, Wahl des Audiokanals, Videobild ein und aus. Damit können Sie interaktive Anwendungen erstellen, welche LiveVideo und Amiga-Grafik mit Hilfe eines Genlocks mischt. Geräteanforderunge Die folgenden Laserplattenspieler werden vom Pioneer Laserdisk-Kontroller unterstützt:  $LD-V4100$ LD-V4200 LD-V4300 LV-V8000 Verbindungen und Kabel Dieses Gerät wird mit dem seriellen Ausgang des Amiga-Computers verbunden. Das verwendete Kabel ist ein Standardkabel für die RS-232-Schnittstelle. Kontrollmenü Es folgt eine Beschreibung des Menüs und der einzelnen Schalter. Klicken Sie auf den Pfeilen im oberen linken Feld, erscheinen die verschiedenen Optionen. Play Verwenden Sie dieses Kommando, um eine Videosequenz abzuspielen. Im Steuerpanel finden Sie die gleichen Schalter wie bei einem normalen Videogerät. Wählen Sie damit den Anfang der Sequenz und klicken in dem Feld EIN wird die Bildnummer kopiert. Spulen Sie weiter bis zu der gewünschten Stelle und klicken auf AUS haben Sie die Länge der Videosequenz festgelegt. EIN/AUS Ist die Option: EIN ausgeschaltet (kein Haken), beginnt die Wiedergabe von der Stelle, an welche zuletzt gestoppt wurde (mit dem Play-Befehl). Wenn die Option: AUS ausgeschaltet ist, wird die Wiedergabe nicht unterbrochen, bevor ein STOP oder PAUSE-Befehl kommt. Bei eingeschalter Option: WARTEN zeigt ScalaMM die nächste Seite erst nachdem der PLAY Befehl fertig ausgeführt ist. STOP Hält den Videofilm an, schaltet das Bild aus und fährt erst nach dem nächsten PLAY Befehl mit dem Abspielen fort.

## Pause

Stoppt die Wiedergabe und geht in den Modus: Stillbild Nach einem PLAY-Befehl geht es weiter.

## Bild ein/aus

Schaltet die Bildwiedergabe ein und aus.

Audio

Wählt Kanal 1,2, beide oder keinen.

Warten

Warten mit der Anzeige der nächsten Scriptseite, bis die Filmwiedergabe beendet ist.

Scala Lingo commands

EX PioneerLD AUDIO [1] [2] [OFF]

Kontrolliert die Audiokanäle. 1 oder 2 schaltet die entsprechenden Kanäle ein, und beide Kanäle können gleichzeitig aktiv sein.. OFF schaltet alle Audio-Funktionen aus.

EX PioneerLD PAUSE

Hält den Videofilm an und geht in den Modus Stillbild über. Mit dem PLAY-Befehl wird der Abspielvorgang wieder in Gang gesetzt.

EX PioneerLD PICOFF

Schaltet das Videobild aus.

EX PioneerLD PICON

Schaltet das Videobild ein (nach einem PICOFF-Befehl.

EX PioneerLD PLAY [framenum1] [framenum2] [WAIT]

Sind beide Framenummern angegeben, wird eine Videosequenz abgespielt, die mit: framenum1 beginnt und mit framenum2 endet. Wird nur eine Angabe gemacht (framenum1), zeigt das Abspielgeräte den angegebenen Frame als Stillbild. Ohne Angabe der Framenummer startet die Wiedergabe von der aktuellen Position. Diese Option kann zum Beispiel nach einem PAUSE oder STOP-Befehl benutzt werden. Die Zusatzoption WAIT veranlaßt das Gerät zu warten, bis der Film fertig ist, um so mit der nächsten Sriptseite (event) fortzufahren.

EX PioneerLD STOP

Beendet die Wiedergabe und schaltet das Videobild aus. Mit dem PLAY-Befehl startet die Wiedergabe.

### EX PioneerLD WAIT

Wartet bis die Wiedergabe beendet ist.

Workbenchikone: Tooltypes

DEVICE=serial.device

Sind Sie im Besitz einer Multifunktions- oder multiseriellen Karte, müssen Sie diese Zeile evt. verändern. Sehen Sie dazu im Handbuch der Karte nach.

## $UNTT=0$

Sind Sie im Besitz einer o.g. Karte, müssen Sie diese Zeile evt. verändern. Sehen Sie dazu im Handbuch der Karte nach.

## BAUD=4800

Die Übertragungsgeschwindigkeit kann Ihren Geräten angepaßt werden. Im Pioneer Handbuch finden Sie die Einstellungen der DIP-Schalter.

## <span id="page-6-0"></span>**1.3 sony laserdisc**

SONY Laserdisc EX

Anwendung

Dieses Modul kann die Sony LDP Serie von VideoDisc- Abspielgeräten kontrollieren. Fast alle Funktionen dieses Gerätes können vom EX-Modul gesteuert werden: Einzelbild. Sequenz, Wahl des Audiokanals, Videobild ein und aus. Damit können Sie interaktive Anwendungen erstellen, welche Live-Video und Amiga-Grafik mit Hilfe eines Genlocks mischt.

Geräteanforderungen Die folgenden Laserplattenspieler werden von dem Sony LDP Kontroller unterstützt:

LDP-1500 LDP-1500P LDP-1550 LDP-1550P LDP-1600P LDP-1200 LDP-3300P LDP-3600D.

Verbindungen und Kabel

Dieses Gerät wird mit dem seriellen Ausgang des Amiga-Computers verbunden. Das verwendete Kabel ist ein Standardkabel für die RS-232-Schnittstelle. Kontrollmenü Es folgt eine Beschreibung des Menüs und der einzelnen Schalter. Klicken Sie auf den Pfeilen im oberen linken Feld, erscheinen die verschiedenen Optionen. Play Verwenden Sie dieses Kommando, um eine Videosequenz vom Laserplattenspieler abzuspielen. Im Steuerpanel finden Sie die gleichen Schalter wie bei einem normalen Videogerät. Wählen Sie dort den Anfang der Sequenz und klicken einmal in dem Feld EIN wird die Bildnummer kopiert. Spulen Sie weiter bis zu der gewünschten Stelle und klicken auf AUS, haben Sie die Länge der Videosequenz festgelegt. EIN/AUS Ist die Option: EIN ausgeschaltet (kein Haken), beginnt die Wiedergabe von der Stelle, an welche zuletzt gestoppt wurde (mit dem Play-Befehl). Wenn die Option: AUS ausgeschaltet ist, wird die Wiedergabe nicht unterbrochen, bevor ein STOP oder PAUSE-Befehl kommt. Bei eingeschalter Option: WARTEN zeigt ScalaMM die nächste Seite erst nachdem der PLAY-Befehl fertig ausgeführt ist. STOP Hält den Videofilm an, schaltet das Bild aus und fährt erst nach dem nächsten PLAY-Befehl mit dem Abspielen fort. Pause Stoppt die Wiedergabe und geht in den Modus: Stillbild. Nach einem PLAY-Befehl geht es weiter. Bild ein/aus Schaltet die Bildwiedergabe ein und aus. Audio Wählt Kanal 1,2, beide oder keinen. Warten Warten mit der Anzeige der nächsten Scriptseite, bis die Filmwiedergabe beendet ist. Scala Lingo Befehle? EX SonyLD AUDIO [1] [2] [OFF] Kontrolliert die Audiokanäle. 1 oder 2 schaltet die entsprechenden Kanäle ein, und beide Kanäle können gleichzeitig

aktiv sein.. OFF schaltet alle Audio-Funktionen aus. EX SonyLD PAUSE Hält den Videofilm an und geht in den Modus: Stillbild über. Mit dem PLAY-Befehl wird der Abspielvorgang wieder in Gang gesetzt. EX SonyLD PICOFF Schaltet das Videobild aus. EX SonyLD PICON Schaltet das Videobild ein (nach einem PICOFF-Befehl). EX SonyLD PLAY [framenum1] [framenum2] [WAIT] Sind beide Framenummern angegeben, wird eine Videosequenz abgespielt, die mit: framenum1 beginnt und mit: framenum2 endet. Wird nur eine Angabe gemacht (framenum1), zeigt das Abspielgerät den angegebenen Frame als Stillbild. Ohne Angabe der Framenummer startet die Wiedergabe von der aktuellen Position. Diese Option kann zum Beispiel nach einem PAUSEoder STOP-Befehl benutzt werden. Die Zusatzoption: WAIT veranlaßt das Gerät zu warten, bis der Film fertig ist, um so mit der nächsten Sriptseite (event) fortzufahren. EX SonyLD STOP Beendet die Wiedergabe und schaltet das Videobild aus. Mit dem PLAY-Befehl startet die Wiedergabe. EX SonyLD WAIT Wartet bis zur Beendigung der Wiedergabe. Workbenchikone: Tooltypes DEVICE=serial.device Sind Sie im Besitz einer Multifunktions- oder multiseriellen Karte, müssen Sie diese Zeile evtl. verändern. Sehen Sie dazu im Handbuch der Karte nach. UNIT=0 Sind Sie im Besitz einer o.g. Karte, müssen Sie diese Zeile evtl. verändern. Sehen Sie dazu im Handbuch der Karte nach.

## BAUD=9600

Die Übertragungsgeschwindigkeit kann Ihren Geräten

angepaßt werden. Im Sony Handbuch finden Sie die Einstellungen der DIP-Schalter.

## <span id="page-9-0"></span>**1.4 philips laserdisc**

Philips Laserdisk

Anwendung

Steuert Philips Abspielgeräte. Fast alle Funktionen des Gerätes können direkt von InfoChannel aus kontrolliert werden, wie: Einzelbild, Videosequenz, Wahl der Musik- spur, Bild ein und aus. Damit wird die Produktion von interaktiven Anwendungen, bei denen lebende Videobilder oder Stillvideo mit Amigagrafik gemischt werden können, zu einem Kinderspiel. Lediglich ein Genlock ist erforderlich.

Geräteanforderungen Alle Philips Laserplattenspieler der Philips VP-Serie werden unterstützt.

Verbindungen und Kabel

Diese Geräte werden mit dem seriellen Ausgang desAmiga- Computers verbunden. Das verwendete Kabel ist ein Stan- dardkabel für die RS 232-Schnittstelle. Kontrollmenü

Es folgt eine Beschreibung des Kontrollmenüs und der einzelnen Schalter. Klicken Sie auf den Pfeilen im oberen linken Feld, erscheinen die folgenden Optionen:

## Play

Mit diesem Befehl können Sie eine bestimmte Videosequenz abspielen. Im Steuerpanel finden Sie die gleichen Tasten wie bei einem normalen Videorecorder. Spulen Sie an die gewünschte Stelle und bestimmen Sie den Beginn einer Sequenz. Das gleiche machen Sie, um das Ende der Sequenz festzulegen. Die Bildnummern (Frames) werden dann in das entsprechende Feld kopiert.

EIN/AUS: Ist keine Markierung in dem Feld: Set in zu sehen (kein Haken), beginnt die Wiedergabe an der Stelle, bei der beim letzten Play-Befehl unterbrochen wurde. Ist dagegen nichts in dem Set out-Feld eingestellt, erfolgt die Wiedergabe solange, bis ein Stop- oder Pause-Befehl ausgeführt wird. Ist die Option: Warten aktiviert, geht InfoChannel erst dann zur nächsten Seite über, nachdem der Play-Befehl vollständig ausgeführt worden ist.

## Stop

Unterbricht die Filmwiedergabe und schaltet das Videobild aus, bis der nächste Play-Befehl ausgeführt wird.

## Pause

Stoppt die Wiedergabe und zeigt ein Stillbild, bis der nächste Befehl: "Pause" kommt.

Bild ein/aus Schaltet das Bild ein oder aus. Audio Wählt den linken oder rechten Stereokanal, beide gleichzeitig oder überhaupt keinen .  $W$ arten Wartet bis die Filmwiedergabe vollständig ausgeführt worden ist und geht danach zur nächsten Scriptseite. Sync Während der Präsentation wartet InfoChannel bis zum Erreichen des eingegebenen Wertes. Verwenden Sie das Feld: "Set in", um den Wert abzulesen oder einzugeben. Scala Lingua Befehle EX PhilipsLD AUDIO [1] [2] [OFF] Bestimmt den aktiven Stereokanal. "1" oder "2" schaltet dementsprechend Kanal 1 oder 2 ein oder aus. Beide Kanäle können gleichzeitig eingeschaltet werden und mit "OFF" werden sie ausgeschaltet. EX PhilipsLD PAUSE Hält den Film an und zeigt ein Stillbild. Nach dem nächsten PLAY - Befehl geht es weiter. EX PhilipsLD PICOFF Schaltet das Bild aus. EX PhilipsLD PICON Schaltet das Bild wieder EIN (nach einem OFF-Befehl). EX PhilipsLD PLAY [framenum1] [framenum2] [WAIT] Sind beide Framenummern angegeben, wird die Videosequenz gespielt, die bei: framenum1 beginnt und mit framenum2 endet. Ist nur framenum1 definiert, wird dieses als Stillbild gezeigt. Ohne Angaben beginnt die Wiedergabe bei der aktuellen Position. Das ist ein nützlicher Befehl, um z.B. nach einem PAUSE- oder STOP-Befehl mit der Wiedergabe fortzusetzen. Die Option: WAIT gibt Ihnen die Möglich- keit, solange mit der nächsten Scriptseite zu warten, bis der gesamte Film abgespielt ist.

EX PhilipsLD STOP Stoppt die Filmwiedergabe und schaltet das Bild aus. Mit einem PLAY

-Befeht kann sie fortgesetzt werden. EX PhilipsLD WAIT Wartet bis zum Ende der Filmwiedergabe. Der WAIT-Befehl wird sofort ausgeführt, wenn kein Film abgespielt wird. Workbenchikone: Tooltypes DEVICE=serial.device Sind Sie im Besitz einer multiseriellen Karte, müssen Sie diese Eingaben evtl. verändern. Sehen Sie dazu im Handbuch der Karte nach.  $UNIT=0$ Auch hier gilt das oben Erwähnte. Evtl. müssen die Angaben verändert werden. BAUD=9600 Die Übertragungsgeschwindigkeit kann Ihrem Gerät angepaßt werden. Sie finden die richtigen Einstel-lungen im Handbuch für den Philips-Laserdisk.

# <span id="page-11-0"></span>**1.5 canon ion**

```
Canon ION Stillvideo
```
Anwendung Dieses EX-Modul kontrolliert die Canon ION StillVideo Player (USA: Canon Xapshot). Diese Geräte können 50 Videobilder auf einer Diskette speichern. Gerätemodelle Die folgenden Stillvideo-Player werden unterstützt: RV321 RV311i RV311P RV311 Sie brauchen außerdem eines der folgenden seriellen Interfaces: IA-V32 IA-V31

Verbindungen und Kabel

Der Amiga wird mit dem seriellen Interface von Canon über ein Standardkabel verbunden. Kontrollmenü Es folgt eine Beschreibung des Menüs und der einzelnen Schalter. Klicken Sie auf den Pfeilen im oberen linken Feld, erscheinen die verschiedenen Optionen. Play Verwenden Sie dieses Kommando, um ein Bild zur Anzeige auszuwählen. Im Kontrollpanel (rechts) können Sie das gewünschte Bild auswählen. Nächste Zeigt das nächste Bild von der Diskette. Zurück Zeigt das vorhergehende Bild von der Diskette. Bild ein Schaltet die Bildwiedergabe ein. Bild aus Schaltet die Bildwiedergabe aus. Scala Lingo Befehle EX ION PLAY framenumber Zeigt ein Bild mit der angegebenen Nummer. EX ION NEXTFRAME Geht zum nächsten Bild. EX ION PREVFRAME Geht zum vorhergehenden Bild. EX ION PICOFF Schaltet die Bildwiedergabe aus. EX ION PICON Schaltet die Bildwiedergabe nach einem

PICOFF-Befehl ein. Die meistens Anwendungen gebrauchen lediglich die beiden Befehle: PLAY und PICOFF, da der PLAY-Befehl die Bildwiedergabe automatisch einschaltet. Workbenchikone: Tooltypes DEVICE=serial.device Beim Benutzen einer multiseriellen Karte mu´ß diese Einstellung evtl. verändert werden. UNIT=0 Beim Benutzen einer multiseriellen Karte mu´ß diese Einstellung evtl. verändert werden. ADDRESS=FF Haben Sie mehr als einen Stillvideo Player angeschlossen, müssen Sie diese Zeile ändern. Mehr dazu im Handbuch des seriellen Interface Canon IA-V32.

# <span id="page-13-0"></span>**1.6 gvp g-lock**

GVP G-Lock EX

Geräteanforderungen Ein G-Lock von GVP, mindestens eine Videoquelle (VCR, Kamera etc), Verbindungsleitungen.

Anwendung

Das EX-Modul steuert den Genlock G-Lock von GVP. Sie können die vier verschieden Videostanzen direkt von Scala anwählen (Amiga, Extern, Overlay und Invertiert) oder zwischen den drei Eingängen umschalten (CVBS1, CVBS2, Y/C). Das heißt, dieses EX-Modul kann als einfacher Videomischer benutzt werden, da es sogar ein Überblendfunktion besitzt, die die aktive Videoquelle ein- oder ausblendet. Durch die Unterstützung von Bild und Ton kann dieses EX-Modul auch in beschränktem Umfang als Tonmischpult eingesetzt werden. Video und Audio können automatisch oder synchron gemischt werden. Alle anderen Optionen des G-Locks können mit dem Programm "GL" vorab eingestellt und mit den drei Presets gespeichert werden. Mit dem ScalaEX können Sie dann die Einstellungen abrufen.

Installation Bevor Sie das G-Lock EX benutzen, müssen Sie zuerst das "GL/SGL"-Programm starten, das dem Gerät beiliegt. Ist Ihr

Amiga-Computer noch nicht im Genlockmodus, erhalten Sie eine dementsprechende Meldung. Wählen Sie "Reboot" und starten Sie danach noch einmal das "GL/SGL"- Programm und stellen die Presets ein.

Kopieren Sie das EX-Modul von der Diskette in die Startup-Schublade des Scala-Verzeichnisses auf der Festplatte. Im Systemmenü verschieben Sie das EX an die gewünschte Stelle und im Hauptmenü stellen Sie die Spaltenbreite ein, sodaß das G-Lock sichtbar wird.

#### Kontrollmenü

Klicken Sie in der Spalte: G-Lock (im Hauptmenü), erscheint das Kontrollmenü. Mit dem Bedienungsknopf in der unteren linken Ecke können Sie verschiedene Befehle wählen und mit den beiden Pfeilen blättern Sie durch die verfügbaren Befehle.

### Modifizieren

Sie verwenden diesen Befehl, um die Einstellungen des G-Locks von Scala sus zu verändern. Verschiedene Knöpfe tauchen je nach Bedarf auf, in der Normaleinstellung sind es lediglich zwei zusätzliche Befehle. In der darüberliegenden Zeile finden Sie die Befehle für die Tonkontrolle:

- Audio None Beeinflußt die aktuellen G-Lock Soundeinstellungen überhaupt nicht.
- Audio 1 wählt Audio 1 als Tonquelle. Audio 2 wählt Audio 2 als Tonquelle.
- Audio 1+2 kombiniert die zwei Audioeingänge, d.h. mischt sie zu einem einzigen Ausgangssignal.
- Audio Off schaltet den Ton aus, d.h. die Lautstärke wird auf auf den kleinstmöglichen Wert gestellt.

Haben Sie weder "Audio None" noch "Audio Off" gewählt, erscheint ein zusätzlicher Knopf für das Ein- und Ausblenden des Tons.

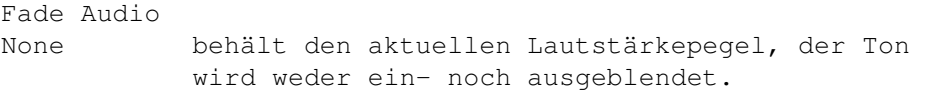

- Fade Audio Out blendet den Ton von der aktuellen Lautstärke aus. Die Zahl rechts davon bestimmt die Geschwindigkeit des Ausblendens. Am langsamsten ist der Wert 1.
- Fade Audio In blendet den Ton von der Lautstärke 0 zur vorhergehenden Pegel ein. Auch hier bestimmt die

Zahl rechts vom Befehlsknopf die Geschwindigkeit des Einblendens. Am langsamsten ist wiederum der Wert 1.

Die untere Reihe mit Bedienungsknöpfen wird für die Steuerung der Videofunktionen des G-Locks benutzt. Der erste Befehlsknopf bestimmt den Genlockmodus:

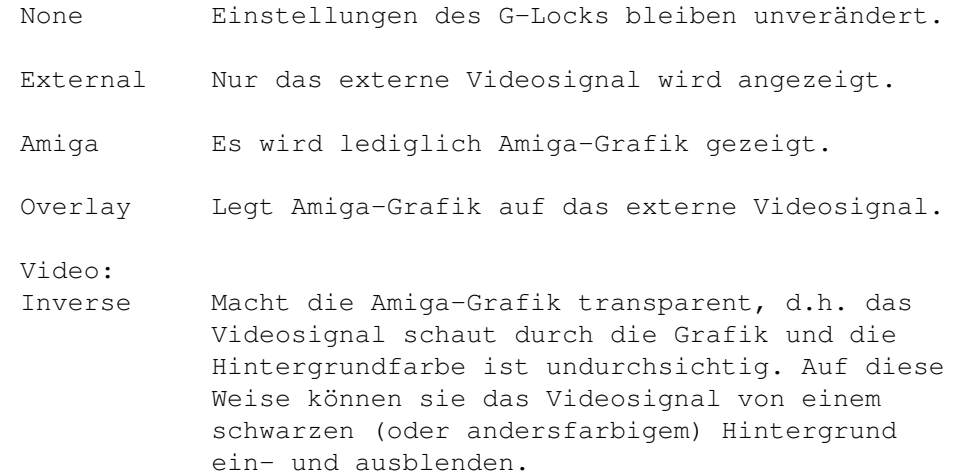

Haben sie eine andere Option als: Video None gewählt, erscheint ein Knopf für die Wahl des Videoeingangs und für das Ein- bzw. Ausblenden.

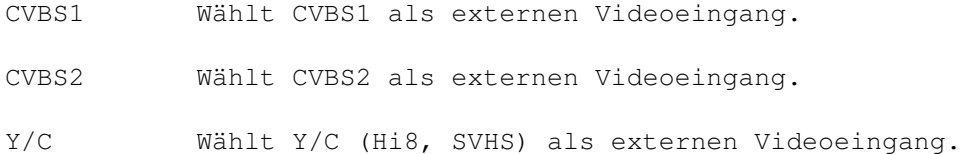

Die folgenden Funktionen für Ein- und Ausblenden sind verfügbar:

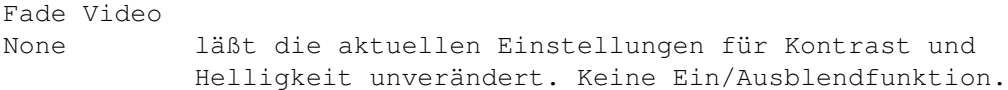

Fade Video Out Stellt die Werte für Kontrast und Helligkeit auf den zuletzt gewählten Wert ein und blendet das Videobild aus (zum Wert 0). Rechts finden Sie den Knopf für die Geschwindigkeit beim Ausblenden. Wie im Audiomenü steht 1 für die niedrigste Geschwindigkeit.

Fade Video In Stellt die Werte für Kontrast und Helligkeit auf Null und blendet das Videobild ein bis es die zuletzt vorgenommene Einstellung erreicht. Die Geschwindigkeit stellen Sie mit dem Bedienungsknopf rechts ein. HINWEIS: Blenden Sie Video und Audio synchron ein oder aus, gilt für das Tempo die Einstellung der Videoblende. Der Bedienungsknopf für "Fade Audio"

verschwindet deshalb vom Bildschirm. Load Preset Dieser Befehl erlaubt das Laden einer der drei möglichen Voreinstellungen, die mit Hilfe des Programms GL/GS konfiguriert wurden. Bei Gebrauch wird ein neuer Bedienungsknopf rechts vom Befehlswähler erscheinen. Wählen Sie bei Bedarf eine der drei Einstellungen. Scala Lingua Befehle EX G-LOCK MODIFY VIDEO keyermode INPUT vsource FADE ftype SPEED fspeed EX G-LOCK MODIFY AUDIO asource FADE atype SPEED aspeed Folgendes verändert die G-Lock-Einstellung von Scala: keyermode: external, amiga, overlay, inverse vsource: cvbs1, cvbs2, y/c ftype: none, in, out fspeed: 1-10 asource:  $1, 2, 1+2,$  off, none atype: none, in, out aspeed: 1-10 EX G-LOCK PRESET presetnumber

Dieser Befehl lädt die Presetnummer von GL

## <span id="page-16-0"></span>**1.7 impact vision 24**

Eingabe:  $(1-3)$ 

Impact Vision 24 EX

### Funktion

Dieses EX-Modul steuert die GVP's Impact Vision 24-Bit Grafikkarte. Sie können damit die PIP-Funktion (picture in picture) und die Genlockmodi kontrollieren und außerdem 24-Bit Grafik zeigen. Hiermit haben Sie die Möglichkeit, interaktive Anwendungen zu erstellen, bei denen normale Amiga-Grafik mit Live-Video gemischt werden. Das bedeutet, daß z.B. bei der Wiedergabe einer Animation gleichzeitig ein Fenster mit Live-Video geöffnet, oder ein Videobild als Hintergrund für Texte verwendet werden kann. Dieses EX-Modul kann auch als Videomixer benutzt werden.

Kontrollmenü Klicken Sie in der Spalte IV-24 des Hauptmenüs, erscheint das IV-24 Kontrollmenü. Mit dem Schalter in der unteren linken Ecke wählen Sie Befehle. Mit dem darunter befindlichen stellen Sie die sog. Scan Mode ein, wobei Sie beachten sollten, daß diese erst beim "Fahren" des Scripts aktiviert wird. Stellen Sie auf: VScan, wenn Sie den Videoausgang benutzen, und auf: HScan, wenn Sie den flimmerfreien RGB-Ausgang benutzen wollen. Die Pfeile dienen zum Umschalten zwischen den verschiedenen Befehlen. Je nach Befehlswahl tauchen weitere Schalter auf.

## PIP

Mit diesem Befehl können Sie ein externes Videosignal in einem skalierbaren Fenster auf die normale Amiga-Grafik legen. Es erscheinen der Schalter: Position, PIP Modus und Sehen.

#### Position

Dieser Befehl öffnet ein Fenster mit einem Rahmen, wobei letzterer die Position und die Größe des PIP-Fensters bestimmt. Klicken Sie innerhalb des Rahmens und halten die Maustaste gedrückt, können Sie das Fenster an eine beliebige Stelle auf dem Bildschirm verschieben. Klicken Sie dagegen auf dem kleinen Viereck in der unteren rechten Ecke, verändern Sie die Größe des Videofensters. Beim Verändern der Größe wird automatisch nachgerechnet und das Videobild laufend der Fenstergröße angepaßt.

Pip Modus

Mit den Pfeilen wählen Sie den gewünschten Modus, z.B. Amiga-Grafik mit externem Videosignal in dem PIP-Fenster.

#### KEY

Zur Verwendung der IV-24-Karte als Genlock und/oder Videomixer. Die Schalter: Key und Sehen erscheinen:

Key Mit den Pfeilen ändern Sie die Einstellungen. Sie können zwischen: Amiga, Amiga auf Video, Video, Reverse Video und Dual Video wählen.

Amiga zeigt nur Amiga-Grafik.

Amiga auf Video legt Amiga-Grafik auf das Videobild.

Video zeigt nur das Videobild.

- Reverse video macht die Amiga-Grafik durchsichtig, d.h. das Videobild wird durch die Grafik sichtbar, wobei die Hintergrundfarbe undurchsichtig bleibt. So kann das Videosignal von einem schwarzen (oder andersfarbigen) Hintergrund ein- und ausgeblendet werden.
- Dual Video kann zwei Videosignale anzeigen, wobei die Amigagrafik als "Pixel- switch" funkgiert. Dieser Modus erfordert eine spezielle Konfiguration: beim VIU-Interface haben Sie zwei Videoeingänge, CVS1 und CVS2. Zwischen diesen beiden Quellen kann mit Hilfe der Amiga-Grafik sehr

schnell umgeschaltet und damit das IV-24 EX als Videomixer benutzt werden.

So schließen Sie die Geräte an:

Verbinden Sie eine Videoquelle mit dem Eingang: CVS1 und eine zweite, synchronisierte Quelle mit CVS2. Um zwei Videogeräte miteinander zu synchronisieren, benötigen Sie einen TBC (Time Base Corrector) mit externem Referenzeingang. Sie müssen auch einige Dinge in dem Steuerprogramm IVCP2 einstellen. Dieses Programm wird zusammen mit der Grafikkarte geliefert. In dem Videointerface-Menü von IVCP2, stellen Sie die "Videosource" auf CVS2 und die "Syncsource" auf CVS1 ein, oder umgekehrt.

Im Hauptmenü von InfoChannel erstellen sie zwei leere Seiten, vorzugsweise mit max. Overscan und zwei Farben. Im Palettenmenü stellen Sie die Hintergrundfarbe des zweiten Bildes auf Farbe 1 (Grau). Klicken Sie in der IV-24-Spalte des Hauptmenüs und bestimmen die Einstellung: Key des ersten Bildes mit: Dual video. Wählen Sie den Effekt Nr.4 (newscrollin) und Sie bekommen diesen Effekt am Video-ausgang. Funktioniert nur beim Videoausgang!

Dual video rev. Das gleiche wie bei "Dual video", jedoch mit vertauschten Videoquellen.

BILD

Verwenden Sie diesen Befehl, um 24-Bit Grafik zu zeigen. Folgendes Menü erscheint: Bild laden Nachdem Sie diesen Befehl gewählt haben, erscheint das Projektmenü, und Sie können die gewünschte 24-Bit Grafik- datei laden.

AUS

Mit diesem Befehl kehren Sie in den normalen Amiga- modus zurück.

## <span id="page-18-0"></span>**1.8 g2 genlock**

G2 Genlock-EX

Anwendung Dieses EX-Modul steuert die Genlocks der Firma G2 Systems direkt von Scala aus. Die Regler können individuell verändert oder durch einen der vier Presets voreingestellt werden. Automatisches Ein- und Ausblenden wird ebenfalls unterstützt.

Geräteanforderungen Ein G2-Genlock, mindestens ein Videosignal von einem Videorecorder, Kamera etc., Kabel für die parallele Schnittstelle des Genlocks zum Amiga-Computer.

Installation Verbinden Sie den Genlock mit dem Computer und das Steuerkabel

zwischen Genlock und Parallelschnittstelle. Stellen Sie den DIP-Schalter auf A (Remote). Beachten Sie bitte, daß die Steuerung ohne Videosignal nicht funktioniert! Schieben Sie das G2-EX in die Startup-Schublade des Scala-Verzeichnisses. Im Systemmenü verändern Sie die Reihenfolge der EX-Module und im Hauptmenü die Spaltenbreite, sodaß der genlock sichtbar wird.

Kontrollmenü Dieses Menü erscheint nach dem Klicken in der G2-Spalte des Hauptmenüs. Die Bedienungsknöpfe links oben sind für die Befehlswahl zuständig und können durch Druck auf die Pfeile verändert werden. Je nach Wahl erscheint einer der folgenden Befehle:

Set Preset

Bestimmt den Genlockmodus

Amiga Zeigt nur Amiga-Grafik

Video Zeigt nur externes Videosignal (Background, alle Regler oben)

Overlay Das Videosignal scheint durch die schwarzen Bildflächen und die Amiga-Grafik liegt darüber. (Amiga, alle Regler nach oben)

Verwenden Sie den Befehl: Sehen um das Ergebnis Ihrer Einstellung zu kontrollieren. Dieser Befehl holt sich vor der Anzeige die Informationen von der letzten Genlock- einstellung aus dem Script. Dadurch kann die Einstellung vor der endgültigen Wahl mehrmals verändert werden.

## Set Sliders

Bestimmt die Werte für "fade to black" und "cross fade" mit dem Werten, deren Position durch die Schieberegler im G2-Menü markiert sind. Die genauen Werte werden in der G2-Spalte des Hauptmenüs gezeigt. Der Wahlschalter für den Genlockmodus (Key) bestimmt einen der drei möglichen Einstellungen: Amiga, Video oder Overlay. Kommt das Script zu der aktuellen Seite, wird zuerst der Genlockmodus geändert und danach evtl. überblendet (mit den im Menü eingestellten Werten).

Die Einstellung: FTB Time bestimmt die Dauer des Überblenden vom Vordergrund in schwarzen Hintergrund (fade to black) in 1/10 Sekunden. Soll der Wechsel ohne Überblenden geschehen, setzen Sie den Wert auf Null.

Die CF Time-Einstellung bestimmt das Überblenden (cross fade) in 1/10 Sekunden. Auch hier stellen Sie den Wert auf Null, wenn der Wechsel sofort stattfinden soll.

Verwenden Sie den Befehl: Sehen um das Ergebnis Ihrer Einstellung zu kontrollieren. Dieser Befehl holt sich vor der Anzeige die Informationen von der letzten Genlock- einstellung aus dem Script. Dadurch kann die Einstellung vor der endgültigen Wahl mehrmals verändert werden. Beachten Sie bitte, daß bei einer von Null abweichenden Einstellung zuerst die "fade to black"-Überblendung und danach "cross fade" durchführt.

Scala Lingua Befehle

EX G2 PRESET key

Bestimmt den Genlockmodus (key mode), wobei "Key" eine Zahl von 0 bis 2 sein kann. (Amiga, Video, Overlay)

EX G2 ADJUST key crossfade fadetoblack cftime ftbtime

Bestimmt die "cross fade" und "fade to black"- Überblendungen mit einem Wert (0-63) und verbindet die Überblendzeiten mit der Scriptseite (0-99) .

## <span id="page-20-0"></span>**1.9 avideo colormaster 24**

AVideo/Colormaster 24 EX

## Anwendung

Mit diesem EX-Modul kontrollieren Sie die 24-Bit Grafikkarte AVideo/ColorMaster von Archos. Es erlaubt Ihnen, 12/24-Bit IFF-Bilder zu laden und in der Kombination mit den Standarteffekten von Scala darzustellen. Dieses EX-Modul kann ebenfalls 12-Bit Animationen im avnm/avnmd-Format abspielen. Transparenz kann ein- oder ausgeschaltet werden, und in diesem Zusammenhang ist es möglich, normale IFF-Bilder oder -Animationen zu zeigen, ohne in Konflikt mit der Colormasterkarte zu kommen. Eine weitere Option bei diesem EX ist das Löschen des Framebuffers.

## Installation

Vor dem Benutzen des Colormaster-EX muß das AVideo-Programm gestartet werden, das mit der Karte geliefert wird. Wir empfehlen Ihnen, dieses Programm in die WBStartup-Schublade Ihrer Workbench zu legen, damit das Programm sofort nach dem Einschalten des Computers gestartet wird. Schieben Sie die ColorMaster-Ikone in die Startup-Schublade des Scala-Verzeichnisses. Im Systemmenü verändern Sie die Reihenfolge der EX-Module und im Hauptmenü bestimmen Sie die Spaltenbreite, sodaß das Colormaster-Modul sichtbar wird.

## Kontrollmenü

Klicken Sie in der Colormaster-Spalte des Hauptmenüs, öffnet sich das Kontrollfenster mit den verfügbaren Funktionen für diese Karte. Der Bedienungsknopf links oben ist für die Wahl der Befehle verantwortlich, und mit den beiden Pfeilen rechts davon wählen Sie aus.

#### Display Picture

Mit diesem diesem Befehl binden Sie eine 12/24-Bit IFF-Grafik in die Präsentation ein. Drücken Sie auf "Load Picture" erscheint die gewohnte Dateiauswahlliste, und Sie können das gewünschte Bild laden. Haben Sie ein Bild gewählt erscheint sein Name in dem Feld und ein neuer Bedienungsknopf taucht auf: Show. Klicken sie darauf, erhalten Sie eine Vorschau des gewählten Bildes. Klicken Sie dagegen noch einmal auf dem Feld mit dem Dateinamen, können Sie das aktuelle Bild mit einem anderen erstatten.

Möchten Sie nur das 12/24-Bit Bild ohne Amigagrafik zeigen, sollte das Hintergrundbild leer und total schwarz sein, also alle Farbwerte auf 0 stehen. Im anderen Fall bleibt nämlich die 12/24-Bit Grafik unsichtbar. Ist das Hintergrundbild "interlaced", wird die Colormastergrafik ebenfalls in diesem Modus gezeigt.

### Display Anim

Verwenden Sie diesen Befehl, um 12-Bit Animationen im avnm/avnmd-Format abzuspielen. Solche Animationen werden normalerweise mit dem Befehl: AVRemap zusammengestellt. Lesen Sie bitte im Handbuch der Colormasterkarte mehr darüber. Nach Drücken des Knopfes: Load Anim erscheint das bekannte Dateiauswahlfenster. Wählen Sie die gewünschte Datei aus. Sie sehen, daß der entsprechende Name angezeigt wird. Mit der Option: Show erhalten sie wieder eine Vorschau der Animation und mit dem Befehl: Rotations bestimmen Sie das Tempo, mit der die Animation gefahren wird. Sie können außerdem bestimmen, ob das erste oder letzte Bild nach dem Abspielen der Animationen auf dem Bildschirm steht ("Stop On Last Frame" einoder ausgeschaltet). Nicht genug mit dem, Sie können auch eine Verzögerung einschalten, wenn die Animation zu schnell läuft ("Delay"). Dabei entspricht eine "Delay"-Einheit 1/50 Sekunde, dementsprechend der Wert 25 einer halben Sekunde. Mit dem Wert 0 erzielen Sie normalerweise die besten Resultate. Drücken sie erneut auf dem Feld mit dem Dateinamen, können Sie die aktuelle Animation durch eine andere ersetzen. Wie bei der Anzeige von 24-Bit Bildern gilt auch hier, daß der Hintergrund schwarz sein muß, um die Animation sichtbar zu machen, und die Animation wird im Interlace-Modus angezeigt, wenn die Amigagrafik in diesem Modus definiert ist.

## Clear Framebuffer

Dieser Befehl erlaubt das Löschen des Bildspeichers von der ColorMaster-Karte (framebuffer). Mit anderen Worten, die 12/24-Bit Grafik verschwindet komplett vom Bildschirm bis die nächste Grafik geladen wird. Der Einsatz dieses Befehls ist sehr nützlich vor einer Scriptseite mit eingebundener 12-Bit Animation, da die Abspielqualität besser ist, wenn der Bildspeicher vorher gelöscht wird.

### Transparency On

Schaltet die ColorMaster 12/24-Bit Grafik nach einem "Transparency Off"-Befehl wieder ein, d.h. sie scheint durch die schwarzen Bildflächen (Farbe 0,0,0).

#### Transparency Off

Schaltet die Colormaster 12/24-Bit Grafik aus, es kommt

demnach keine Grafik mehr durch die schwarzen Bildflächen. Mit dem Befehl: "Transparency On" oder durch Einbinden eines 12/24-Bit Bildes oder einer 12-Bit Animation wird der Befehl aufgehoben.

Scala Lingua Befehle

- EX ColorMaster PICTURE filename Zeigt das Bild "filename" an.
- EX ColorMaster ANIM filename rtnum dlnum [STOPONLAST] Abspielen und Anzeige der Animation mit dem Namen: "filename" mit 'rtnum' Bildern pro Sekunde und einer Verzögerung von 'dlnum' zwischen den einzelnen Frames. Wird der Parameter 'STOPONLAST' eingefügt, endet die Animation mit der Anzeige des letzten Bildes; ohne Angabe bleibt das erste Bild des Animation stehen.\pv<0.500>
- EX ColorMaster CLEAR Löscht den Bildspeicher der Colormasterkarte (framebuffer).
- EX ColorMaster TRANSP\_ON Schaltet die Transparenz ein.
- EX ColorMaster TRANSP OFF Schaltet die Transparenz aus.

## <span id="page-22-0"></span>**1.10 supergen**

SuperGen EX

Anwendung Dieses EX-Modul steuert den SuperGen Genlock direkt von Scala. Die Regler können individuell verändert oder durch einen der vier Presets voreingestellt werden. Automatisches Ein- und Ausblenden wird ebenfalls unterstützt.

Geräteanforderung Den Genlock SuperGen, mindestens ein Videosignal von einem VCR, Kamera etc., sowie die entsprechenden Leitungen.

Installation Verbinden Sie den SuperGen-Genlock mit dem Computer. Schieben Sie das SuperGen-EX in die Startup-Schublade des Scala-Verzeichnisses. Im Systemmenü verändern Sie die Reihenfolge der EX-Module und im Hauptmenü die Spaltenbreite, sodaß der SuperGen sichtbar wird.

Kontrollmenü

Dieses Menü erscheint nach dem Klicken in der SuperGen-Spalte des Hauptmenüs. Die Bedienungsknöpfe links oben sind für die Befehlswahl zuständig und können durch Druck auf die Pfeile verändert werden. Je nach Wahl erscheint einer der folgenden Befehle:

# Set Preset Bestimmt einen der vier vorhandenen Optionen für den Genlockmodus (Key): Amiga Zeigt nur Amiga-Grafik (Hintergrund 0, Vordergrund 0)

- Video Zeigt nur das Videosignal (Hintergrund 63, Vordergrund 63)
- Overlay Das externe Videosignal scheint durch die schwarzen Bereiche des Amigabildes und die Amigagrafik liegt über dem Videosignal. (Hintergrund 63, Vordergrund 0)
- Reverse Umgekehrter Modus, Videosignal scheint durch alle Farben außer Schwarz (Hintergrund 0, Vordergrund 63)

Klicken Sie auf der Option Sehen, um das Ergebnis Ihrer Einstellung zu kontrollieren. Dieser Befehl holt automatisch die Werte der vorigen Einstellung aus der Eventliste (Script), bevor er die Anzeige vornimmt. Das bedeutet, daß Sie verschiedene Einstellungen im voraus kontrollieren und evtl. verändern können.

Set Sliders

Bestimmt den Signalpegel des Vorder- und Hintergrund-signals. Wird durch Schieberegler veranschaulicht. Die genauen Werte sind in der Spalte des SuperGen-EX abzulesen.

Der FG Time-Knopf bestimmt die Dauer für die Einblendung des Vordergrunds in 1/10 Sekunden. Setzen Sie den Wert auf 0, erscheint er augenblicklich.

Der BG Time-Knopf bestimmt die Dauer für die Einblendung des Hintergrunds in 1/10 Sekunden. Setzen Sie den Wert auf 0, erscheint er augenblicklich.

Klicken Sie auf Sehen, um sich das Ergebnis Ihrer Einstellung anzusehen. Dieser Befehl holt automatisch die Werte der vorigen Einstellung aus der Eventliste (Script), bevor er die Anzeige vornimmt. Das bedeutet, daß Sie ← verschiedene Einstellungen im voraus kontrollieren und evtl. verändern ← können.

Scala Lingua Befehle

EX SUPERGEN PRESET key Bestimmt die Voreinstellung des Genlockmodus. Key ist eine Zahl von 0 bis 3. (Amiga, Video, Overlay, Reverse)

EX SUPERGEN ADJUST background foreground bgtime fgtime Definiert den Hintergrund- und Vordergrundmodus (Werte von 0-63) und verbindet die Zeitwerte für das Ein- und Ausblenden mit der aktuellen Scriptseite (Event).

## <span id="page-24-0"></span>**1.11 genlock**

Genlock

Dieses EX-Modul erlaubt den Einsatz der neuen Genlock- Optionen des ECS Denise-Chips, vorausgesetzt, Sie haben das Betriebssystem 2.04 oder höher auf Ihrem Computer installiert. Die Genlockoption erscheint wie üblich in einer eigenen Spalte des Scala Hauptmenüs. Klicken Sie auf dem Genlock EX, können Sie fünf verschiedene Modi wählen:

```
Standard, keine Veränderung.
Einfach ein leerer Rahmen.
```
Genlockbetrieb, stanzt die Farbe 0 und hat eine transparente Kante. Die Ikone wird mit weißer Füllfarbe und schwarzem Rand dargestellt.

Schwarze Ikone Schaltet die Amiga-Grafik aus.

Schwarz mit weißem Rand. Stanzt auf Farbe 0 und hat eine Kante (nicht transparent).

Weiße Ikone.Kein Video

Scala Lingua Befehle

EX Genlock BORDER ON EX Genlock BORDER OFF

Schaltet die Kante ein oder aus. Im eingeschalteteten Zustand ist eine Kante am Bildschirmrand zu sehen.

EX Genlock COLORKEY ON EX Genlock COLORKEY OFF

> Schaltet Farbstanzen ein oder aus. ON bedeutet, die Amiga-Grafik ist sichtbar.

EX Genlock COLOR colors

Bestimmt, welche Farbe gestanzt werden soll. Die Variable colors ist eine hexadezimale Zahl, wobei die Bits für die Farbe, die durch das Videobild ersetzt werden soll, auf 1 zu setzen ist.

Es folgt eine Umrechnungstabelle für alle, die etwas gegen binäre Mathematik haben:

Farbe Binär 0 1 1 2 2 4 3 8

Das Hexadezimalsystem besteht aus den Ziffern 0 bis 9, außerdem den Buchstaben A-F (welche die Zahlen von 10 bis 15 repräsentieren). Möchten Sie z.B. die Farben 0, 1 und 3 durch ein Videobild erstatten, ergäbe das 1+2+8, das dem Wert 11 entspricht. Die Zahl 11 wird hexadezimal als B geschrieben.

# <span id="page-25-0"></span>**1.12 scala link**

Scala Link

Dieses EX-Modul wurde geschaffen, um anderen Programmen, z.B. Musik- oder Videoredigierungs- programmen die Steuerung von Scala-Scripts zu überlassen. Haben Sie ein Programm, das vom Link-EX unterstützt wird, schieben Sie es in die "Startup"-Schublade und folgen Sie den Anweisungen des Programms.

"Bars & Pipes Professional 2.0", von Blue Ribbon Soundworks Ltd., verwendet das Scala Link-EX, um Scala-Scripts mit Musik zu synchronisieren.

Dieses EX-Modul wird in naher Zukunft von weiteren Programmen unterstützt werden.

# <span id="page-25-1"></span>**1.13 cdtv**

CDTV EX

Anwendung

Dieses EX-Modul erlaubt Ihnen, direkt von Scala aus das CDTV-Gerät als einen ferngesteuerten CD-Player einzusetzen. Bestimmte Spuren oder Sequenzen beliebiger CD-Platten können dadurch in eine Scala-Präsentation eingebunden werden.

Geräteanforderungen Ein Commodore CDTV mit einem Diskettenlaufwerk, Nullmodemleitung, außerdem ein Verstärker und Lautsprecher mit den entsprechenden Verbindungskabeln.

Anschlüsse Verbinden Sie die seriellen Ausgänge des CDTV und Amigas via Nullmodemkabel miteinander. Schließen Sie das Diskettenlaufwerk am CDTV an und schieben die CDTV-Ikone in die Startup-Schublade des Scala-Verzeichnisses. Setzen Sie die Diskette Scala MM300 (Disk 1 oder die CDTV EX 2.0 Diskette) in das Diskettenlaufwerk und schalten den CDTV ein. Das Programm wird geladen, nach Ende des Ladevorgangs können Sie wie gewohnt Scala MM300 starten.

## Kontrollmenü

Klicken Sie in der Spalte CDTV des Hauptmenüs, erscheint das Kontrollmenü. Beachten Sie bitte, daß dann jedesmal das Inhaltsverzeichnis (die Liste mit den Spuren) erneut von der CD-Platte gelesen wird. Sie sollten deshalb das Menü schließen und nach dem Einlegen einer neuen Platte wieder öffnen. CDTV EX erkennt automatisch, ob eine neue CD eingelegt wurde und aktualisiert die MSF-Werte. Der Bedienungsknopf in der oberen linken Ecke ist der Befehlswähler. Durch Klicken auf den Pfeilen ersheinen die folgenden Befehle:

#### Play

Spielt eine Spur oder Sequenz von der CD. Mit dem "Start-Track"- Knopf bestimmen Sie, mit welcher Spur angefangen und mit dem "Stop Track"-Knopf, wo aufgehört werden soll. Zwischen Start und Stop Track-Knöpfen befinden sich die genauen Angaben für Start- und Endposition im MSF-Format (Minuten, Sekunden, Frames), die leicht verändert werden können. Klicken sie auf den relatierten Pfeilen und modifizieren Sie die Werte. Achten Sie beim Verändern der Werte darauf, daß sich die richtige CD-Platte im Laufwerk befindet.

DieFade In and Out-Knöpfe haben ebenfalls Werte für die Dauer des Ein- oder Ausblendens (in Sekunden), und diese können durch Klicken auf den Pfeilen verändert werden. Setzen Sie dort den Wert 0, ertönt sofort die entsprechende Spur. Die Ausblendfunktion (Fade Out) wird x Sekunden vor der Position: Aus aktiviert. Ist die Option: Wait eingeschaltet, wartet Scala mit der Fortsetzung des Scripts, bis die Spur oder Sequenz abgespielt ist.

## Sync

Synchronisiert das Script, d.h. hält die aktuelle Scriptseite solange, bis die definierte Spur/MSF-Position erreicht ist.

#### Stop

Stoppt die Wiedergabe vom CDTV. Mit der "Fade Out"-Option wird die Ausblenddauer (in Sekunden) bestimmt. Beim Wert 0 erfolgt kein Ausblenden.

## Wait

Wartet mit der Fortsetzung des Scripts, bis die CD-Wiedergabe beendet ist.

Scala Lingua commands

EX CDTV PLAY tracknumber

Spielt eine CD-Spur ohne Ausblenden.

EX CDTV PLAYTRACK starttrack stoptrack fadeinsecs fadeoutsecs waitflg

Spielt eine/mehrere Spuren mit oder ohne Ausblenden (Fading)

EX CDTV PLAYMSF starttrack stoptrack startminutes startseconds startframes stopminutes stopseconds stopframes fadeinsecs fadeoutsecs waitflg

Spielt eine MSF-Sequenz mit oder ohne Ausblenden

EX CDTV SYNC track minutes seconds frames

Synchronisiert mit einer definierten MSF-Position.

EX CDTV STOP fadeoutsecs

Stoppt CD Wiedergabe mit Ausblenden.

EX CDTV WAIT

Wartet mit der nächsten Scriptseite, bis die CD-Wiedergabe beendet ist.

## EX CDTV PAUSEON

Hält die CD-Wiedergabe an.

EX CDTV PAUSEOFF

Startet die CD-Wiedergabe nach einem PAUSEON- Befehl

## Workbenchikone Tooltypes

DEVICE=serial.device

Haben Sie eine multiserielle Karte, müssen Sie die Angaben evtl. verändern.

## UNIT=0

s.o.

## <span id="page-28-0"></span>**1.14 midi**

MIDI-PLAYER

Anwendung

Mit diesem EX-Modul können Sie externe MIDI-Synthesizer oder -Sampler ansteuern und damit Musik und Geräusche von höchster Qualität in Ihre Präsentationen einfügen. Es unterstützt die interne serielle Schnittstelle, die Sound/Midikarte "One Stop Music Shop" von Blue Ribbon und das MIDI-Interface: TriplePlayPlus der gleichen Firma (die BlueRibbon.library muß dabei installiert sein).

Außer dem Abspielen von MIDI-Dateien können Sie das MIDI-EX in Verbindung mit dem "Absoluten Timing" auch als Timingquelle benutzen. Es kann Midi Timecode lesen (MTC), außerdem gibt es Geräte, die MTC in SMPTE-Timecode umwandeln (z.B. Synchro Pro von Blue Ribbon).

Die MIDI-Dateien können z.B. mit einem Sequencer- programm wie "Dr.T's KCS" oder "Bars & Pipes" von Blue Ribbon Soundworks produziert werden. Der MIDI-Player unterstützt die MIDI-Dateiformate vom Typ 0, 1 und 2.

Geräteanforderungen Natürlich brauchen Sie ein MIDI-Interface und mindestens ein MIDI-kompatibles Instrument oder die interne Soundkarte "One Stop Music Shop" von Blue Ribbon.

Anschlüsse Das MIDI-Interface wird an die serielle Schnittstelle des Computers angeschlossen. Zwischen dem Interface und dem(n) Instrument(en) verwenden Sie Standardleitungen für MIDI (DIN). Besitzen Sie mehrere Instrumente und nur einen MIDI-Ausgang, müssen diese in Reihe geschaltet werden.

Weitere Einzelheiten finden Sie in den Handbücher Ihrer MIDI-Geräte.

Das Kontrollmenü Klicken sie im Hauptmenü in der MIDI-Spalte erscheint das Kontrollmenü für den MIDI-Players:

Play

Spielt eine MIDI-Datei zusammen mit der aktuellen Scriptseite. Klicken Sie auf dem Schalter: MIDI-Datei laden und wählen in die gewünschte Datei aus. Sie kann mehrmal gespielt werden, die Anzahl stellen Sie in dem Feld: Loops ein. Mit dem Tempo-Schalter bestimmen Sie die Abspielgeschwindigkeit.

Wait Ist die Option: Warten eingeschaltet, wartet Scala MultiMedia mit der Fortsetzung der Präsentation solange, bis die MIDI-Datei fertig gespielt ist. Danach geht es weiter mit der nächsten Scriptseite.

Loops Bestimmt die Anzahl Wiederholungen für das Abspielen

der MIDI-Datei.

Stop Unterbricht die Wiedergabe der aktuellen MIDI-Datei, falls vorhanden.

Scala Lingua Befehle

EX MIDI PLAY filename [LOOPS n] [TEMPO bps] [WAIT]

Spielt eine MIDI-Datei ab. Die Wiedergabe anderer Songs wird unterbrochen. Ist die Option: WAIT vorhanden, wird mit der Fortsetzung des Scripts bis zur Beendingung des Songs gewartet, der Parameter: LOOPS bestimmt, wie oft der Song gespielt werden soll. Sind in der MIDI-Datei keine Tempoangaben vorhanden, können Sie dieses mit der Einstellung: TEMPO bestimmen.

- EX MIDI STOP Unterbricht die Wiedergabe einer MIDI- Datei, falls vorhanden.
- EX MIDI WAIT Wartet bis die MIDI-Datei abgespielt ist.

Workbenchikone Tooltypes

INPUTPORT=SERIAL

Definiert die interne serielle Schnittstelle als MIDI-Eingang.

INPUTPORT=ONESTOPMIDI

Definiert die interne Soundkarte "One Stop Music Shop" als MIDI-Eingang.

INPUTPORT=TRIPLEPLAYPLUS Definiert Blue Ribbon's Triple Play Plus-Interface als MIDI-Eingang.

INPUTINIT=0 Wählt den Eingang der One-Stop Music Shop-Karte oder des Triple Play Plus-Interface

OUTPUTPORT=SERIAL

Definiert die interne serielle Schnittstelle als MIDI-Ausgang.

### OUTPUTPORT=ONESTOP

Definiert die interne Soundkarte "One Stop Music Shop" als MIDI-Ausgang.

OUTPUTPORT=ONESTOPMIDI Definiert das MIDI-Interface der Soundkarte "One-Stop Music Shop" als MIDI-Ausgang.

```
OUTPUTPORT=TRIPLEPLAYPLUS
```
Definiert Blue Ribbon's Triple Play Plus-Interface als MIDI-Ausgang.